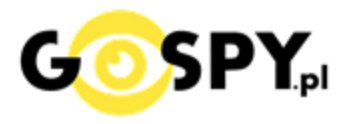

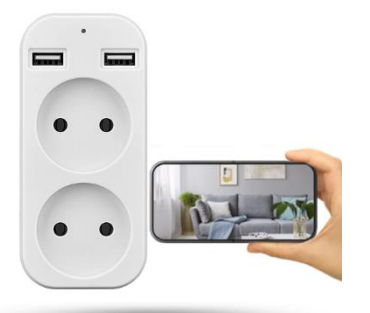

# INSTRUKCJA OBSŁUGI **GNIAZDKO KAMERA WIFI S3**

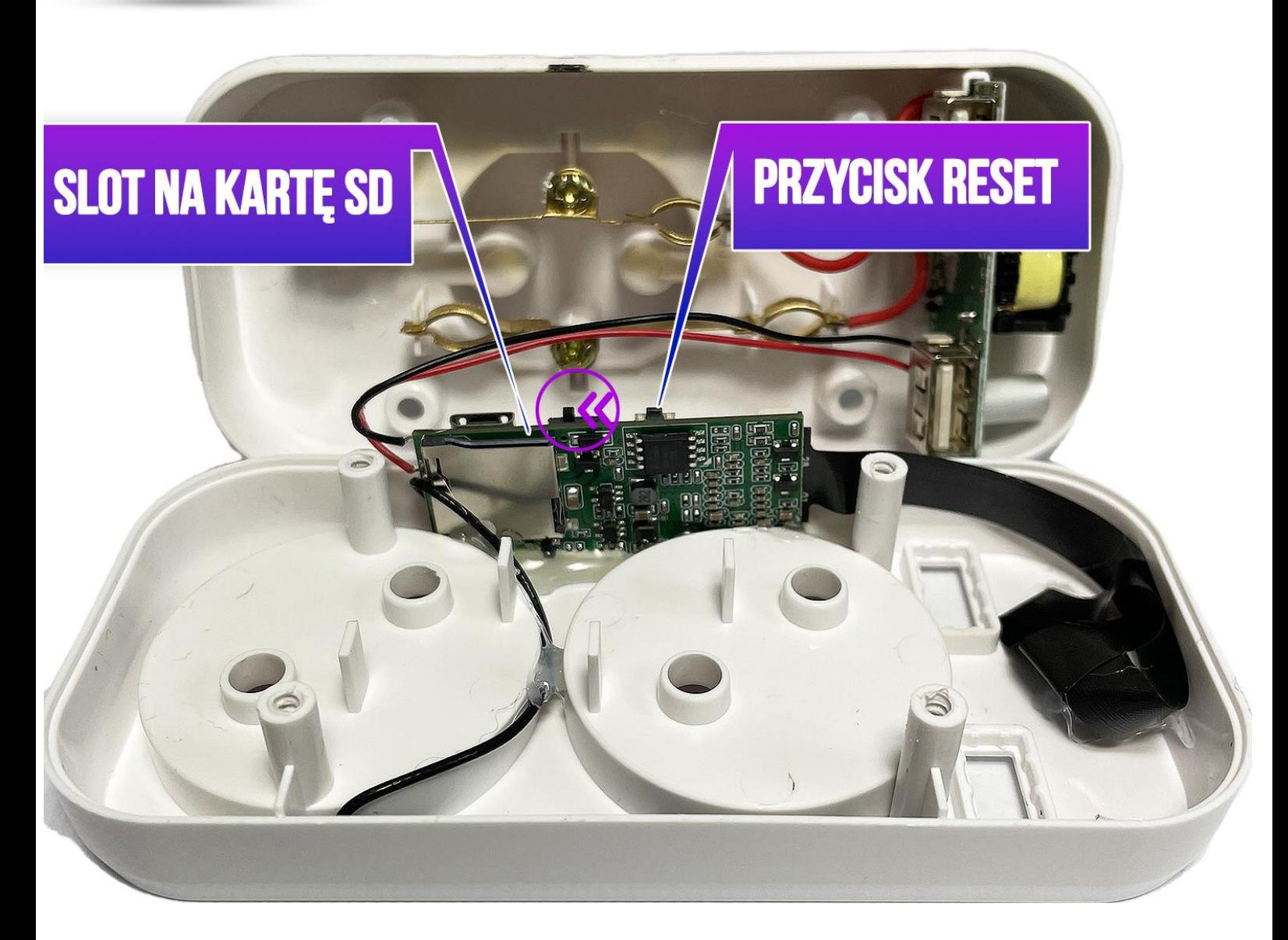

**Najnowsze aktualizacje instrukcji czy filmów uzyskasz zawsze na naszej stronie [:](https://instrukcje.gospy.pl/?manual=376)  [KLIKNIJ BY SPRAW](https://instrukcje.gospy.pl/?manual=376)DZIĆ**

## **I. Przed pierwszym użyciem:**

- **1. Połącz kamerę do gniazda sieciowego 220/230V ( Gniazdko )**
- **2. Zasilanie –** Kamera zaświeci się w kolorze czerwono co oznacza uruchomienie**. UWAGA: Diody można wyłączyć aby nie wzbudzały podejrzeń, informacja jak znajduje się niżej.**
- **3. Pobierz aplikację na swój telefon**
- **4. Wyłącz dane komórkowe w telefonie** –po pobraniu aplikacji należy wyłączyć dane komórkowe 3G, LTE na czas konfiguracji.
- **5. Możesz włożyć do kamery kartę micro SD**  urządzenie obsługuje karty pamięci o pojemności od 8GB do 128GB. (Kamera pracuje również bez karty pamięci). *\*Kartę należy włożyć gdy sprzęt jest wyłączony.*

**Aby włożyć kartę SD należy rozkręcić 4 śrubki z tyłu ładowarki, rozłożyć delikatnie na 2 części gniazdko by nie urwać przewodów i następnie włożyć kartę do Slotu na kartę SD, następnie docisnąć, aby karta została zatrzaśnięta przez slot.**

**Film instruktażowy** – obejrzyj Film konfiguracyjny z dodania kamery do aplikacji **[KLIKNIJ](https://youtu.be/Kl_zpfCqtZY) TU**

# **II. Szybki start:**

1. Włączanie/ wyłączanie - **aby uruchomić kamerę włóż ją do kontaktu**, powinna zapalić się delikatna dioda**.Pełne uruchomienie kamery po włączeniu trwa ok. 1-2 minut i symbolizowane jest miganiem czerwonej diody**.

**Aby wyłączyć kamerę należy wyjąć ją z kontaktu.**

2. **Zainstaluj aplikację LookCAM.**Aplikację dla systemu Android oraz iOS pobierzesz za darmo. Aby pobrać aplikację wyszukaj ją w Sklepie Play bądź AppStore.

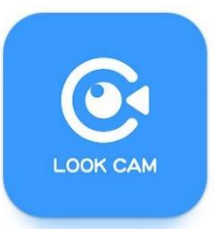

 $4K$ 

**UWAGA – aplikacja powinna mieć dokładną nazwę LookCam oraz ikonę\*: \*Ikona może się różnić w zależności od aktualizacji. Możesz kliknąć na ikonę w celu pobrania aplikacji.**

**JAK WYŁĄCZYĆ ŚWIECENIE DIODY W URZĄDZENIU PODCZAS PRACY ?** W podglądzie online wybierz ikonę niebieskiej lampki, po jej kliknięciu diody zgasną co zapewni większą dyskrecje**. Ikona znajduje się na górnej belce podczas podglądu online**

# **III. Podgląd Wi-Fi na telefonie:**

1. Zanim uruchomisz aplikację otwórz listę sieci WiFi w Twoim telefonie. **Odnajdź sieć Wifi o nazwie podanej poniżej**, sieć będzie miała nazwę zaczynającą się na : **FXXXXXXX** lub **GXXXXXX** a następnie ciąg cyfr. **POŁACZ SIĘ Z NIĄ**

#### **INFORMACJA O BRAKU INTERNETU JEST PRAWIDŁOWA**

2. Jeżeli na liście sieci Wi-Fi nie ma szukanej sieci – należy chwilę odczekać lub wykonać **RESET** kamery. W tym celu **naciśnij przycisk RESET i przytrzymaj go** do momentu całkowitego zgaśnięcia diody LED **(ok. 15 sekund). Kamera zresetuje się.** Aby to zrobić należy rozkręcić wpierw kamerę i ostrożnie włożyć do kontaktu, by otrzymała zasilanie, dopiero wtedy trzymać przycisk RESET.

**Proces resetowania trwa około 2 minut.** Po zresetowaniu odnajdź kamerę na liście sieci w telefonie i połącz się z nią.

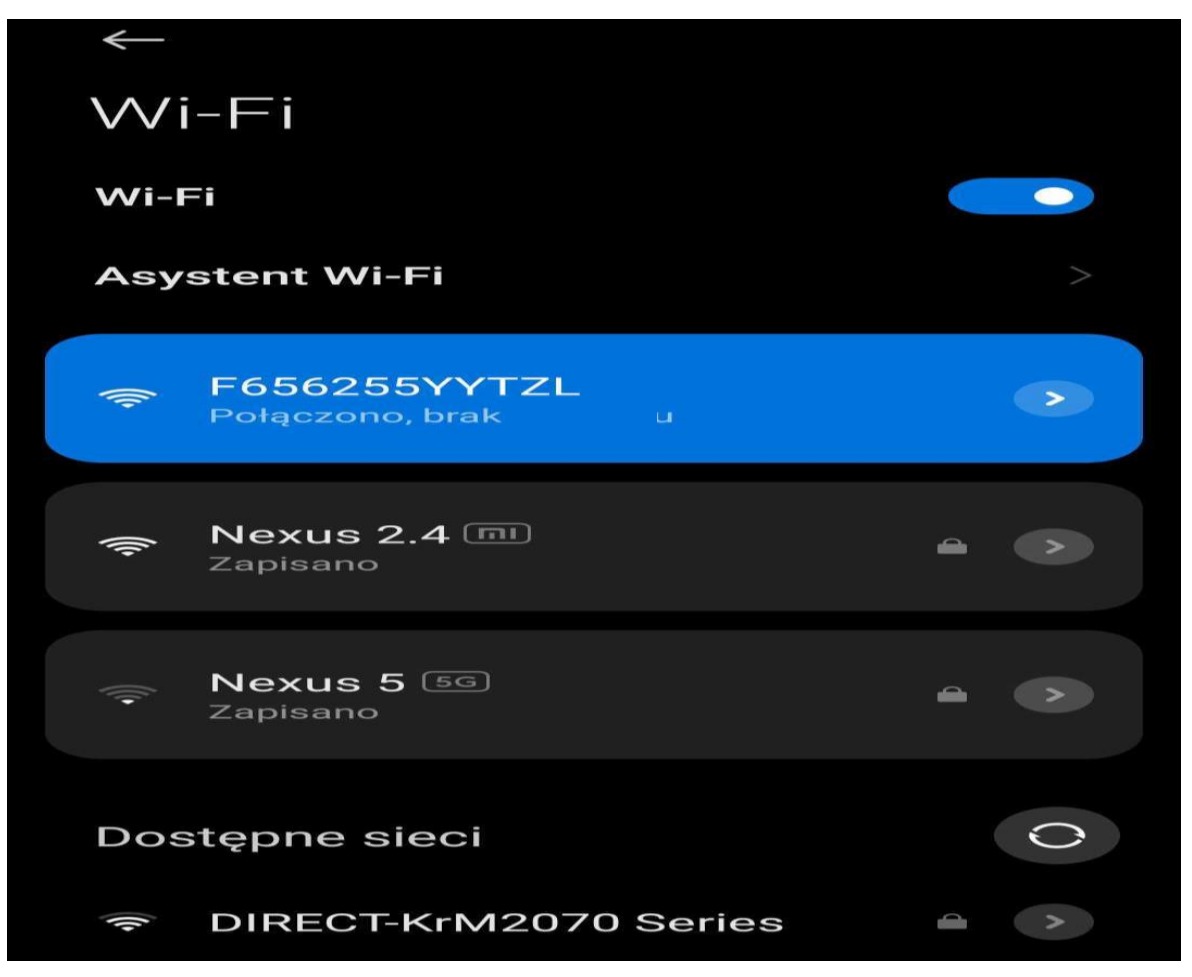

**3** a) **Gdy sieć jest połączona z informacją o braku internetu** oraz wyskoczył komunikat o zachowaniu połączenia **kliknij ZACHOWAJ** a następnie

Uruchom aplikację **LookCam** – **po jej otwarciu zezwól na wszystkie elementy o które prosi.** *( jest to niezwykle ważny element aby zezwolić na dane elementy )*

Aplikacja powinna sama wpiąć kamerę do aplikacji natomiast w niektórych telefonach należy to wykonać ręcznie. **W sytuacji braku automatycznego dodania należy kliknąć przycisk plusa w prawym górnym rogu.** 

Następnie wybierz opcję 3 : **DIRECT CONNECTION TO THE DEVICE WI-FI**

Kamera zostanie dodana automatycznie, **w sytuacji braku sprawdź czy telefon jest połączony z siecią WI-FI Kamery o długiej nazwie FXXXXXXX** lub GXXXXX oraz że w telefonie wyłączone **są dane komórkowe LTE** (DANE MOBILNE ikona 2 strzałki góra dół).

### **GDY KAMERA JEST DODANA I WYŚWIETLA SIĘ NIEBIESKI NAPIS: DEVICE ONLINE**

Kliknij na kamerę by sprawdzić połączenie z kamerą, może wyskoczyć opcja z funkcją CANCEL

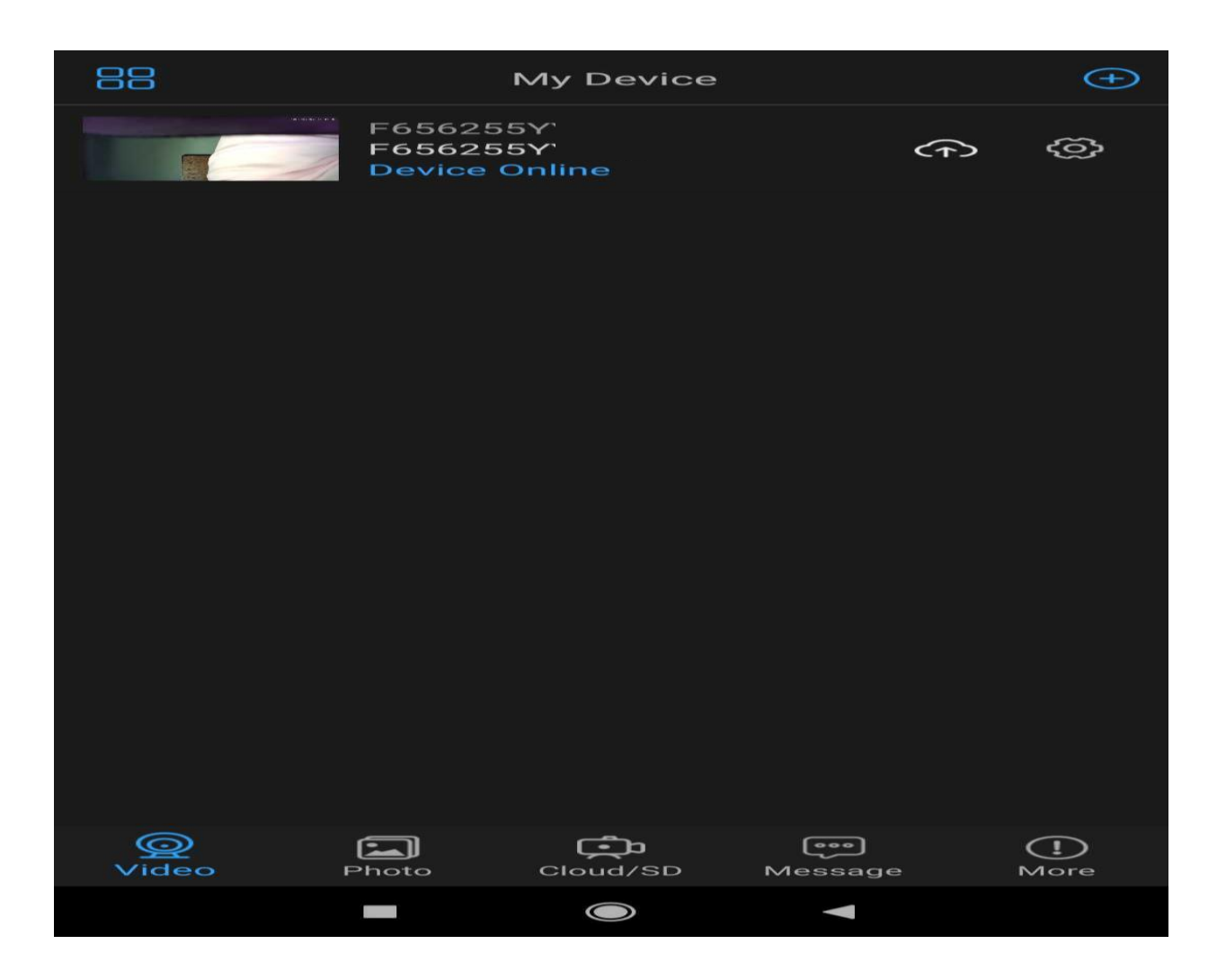

**Gdy mamy już to dodane możemy przejść do konfiguracji z domowym Wi-Fi W celu podglądu zdalnego, proces opisany jest na kolejnej stronie w pkt IV.**

# **IV. Podgląd z dowolnego miejsca na świecie / Podgląd Zdalny**

### Wskazówki:

**\*Kamerę najlepiej umieścić do max 3-4 m od routera WIFI(źródle Internetu) podczas konfiguracji.**

1. Wybierz opcję kółka zębatego przy zakładce swojej kamery

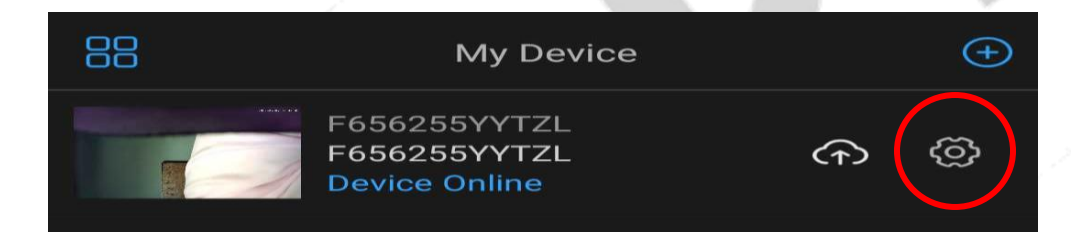

2. Wybierz zakładkę **WIFI SETTING**

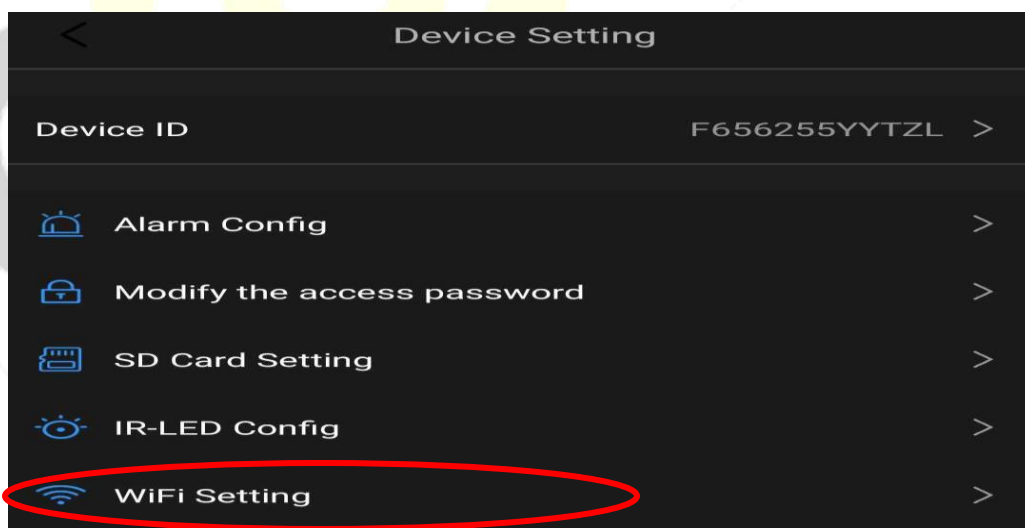

3. Wyświetlą się wszystkie pobliskie sieci, wybieramy swoją domową i **wpisujemy hasło w PASSWORD** ( hasło do własnej sieci wifi) po wpisaniu hasła należy kliknąć przycisk **OK.**

**Proces konfiguracji z routerem trwa do ok. 3 minut.** 

**Sieć kamery o nazwie FXXXXX powinna zniknąć z sieci wifi co oznacza prawidłowe połączenie. Pamiętaj by wpisać poprawnie hasło do sieci, sieć musi mieć standard 2.4 GHz w przypadku sieci 5 GHz się nie połączy z routerem.**

4. Poczekaj aż urządzenie zostanie skonfigurowane z siecią routera/modemu, o czym zostaniesz poinformowany poprzez ponowne pojawienie się komunikatu . **WYŚWIETLI SIĘ NIEBIESKI NAPIS: DEVICE ONLINE**

W przypadku błędu konfiguracji lub problemów z siecią lub telefonem zalecamy:

- Wyłączyć wszystkie aplikację z tła w telefonie
- Zresetować router oraz sprawdzić czy sieć domowa działa na 2.4GHz
- Przybliżyć kamerę do routera na czas konfiguracji
- Dokonać ponownej konfiguracji.

## **RESET KAMERY DO USTAWIEŃ DOMYŚLNYCH**

W celu przywrócenia kamery do ustawień domyślnych w celu ponownej konfiguracji należy wykonać RESET kamery.

**PRZYCISK RESET ZNAJDUJE SIĘ W ŚRODKU URZĄDZENIA, WYMAGA ROZKRĘCENIA I OSTOŻNEGO WPIĘCIA DO ZASILANIA. KAMERA MUSI BYĆ WPIĘTA W GNIAZDKO ABY JĄ ZRESETOWAĆ.** 

N**aciśnij przycisk RESET i przytrzymaj go do momentu całkowitego zgaśnięcia diody LED (ok. 15 sekund).** Kamera zresetuje się. Proces resetowania trwa około 2 minut.

Po zresetowaniu odnajdź kamerę na liście sieci w telefonie i połącz się z nią. **GDY KONFIGURACJA PRZEJDZIE POMYŚLNIE MOŻEMY JUŻ DZIAŁAĆ Z KAMERĄ** FILM POMOCNICZY DO USTAWIEŃ NAGRYWANIA I DETEKCJI[: KLIKNIJ BY OBEJRZEĆ](https://youtu.be/Kl_zpfCqtZY)

# **V. Informacje dodatkowe – ZAPIS NA KARTĘ PAMIĘCI I DETEKCJA**

## **Zapis obrazu na karcie pamięci** ( kamera obsługuje karty od 8 GB do 128GB )

Wciśnij przycisk koła zębatego jak przy konfiguracji WiFi. Następnie wybierz zakładkę **SD CARD SETTING - SUWAK W PRAWO OZNACZA WŁACZONĄ FUNKCJĘ**

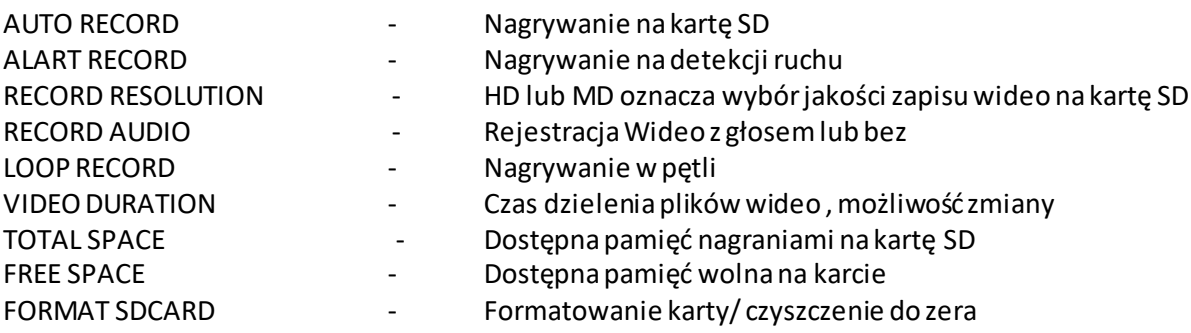

# **Detekcja Ruchu Powiadomienia i nagrywanie**

Wciśnij przycisk koła zębatego jak przy konfiguracji WiFi. Następnie wybierz zakładkę **ALARM CONFIG - SUWAK W PRAWO OZNACZA WŁACZONĄ FUNKCJĘ**

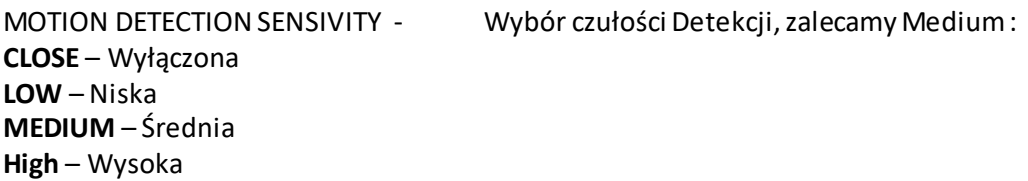

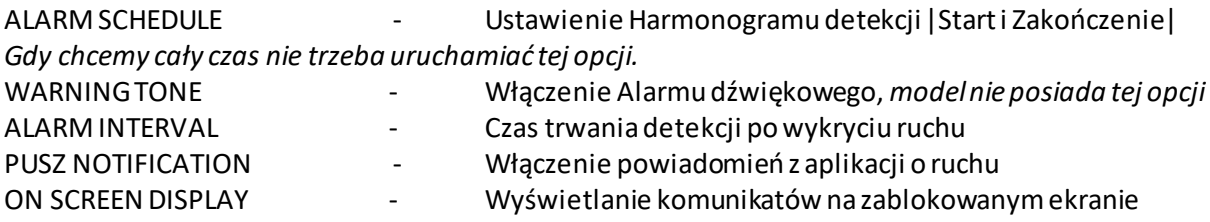

**Po wybraniu opcji należy zatwierdzić je przyciskiem OK.**

## **Ustawienie Daty na nagraniu**

Wciśnij przycisk koła zębatego jak przy konfiguracji WiFi. Następnie wybierz zakładkę **SYNC MOBILE TIME**

**Data zostanie pobrana z telefonu dla urządzenia.**

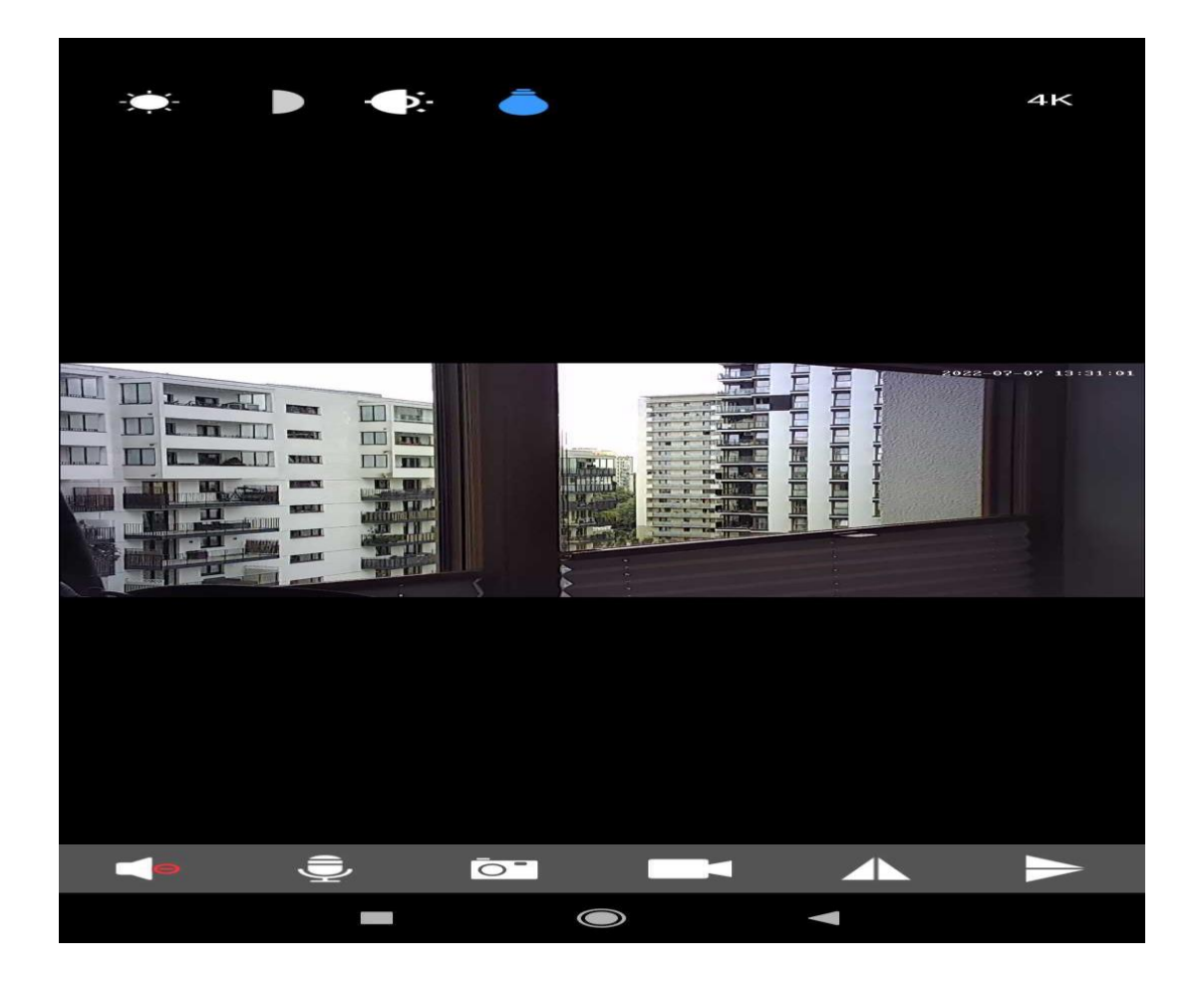

## **OBSŁUGA PODGLĄDU ONLINE**

**BELKA GÓRNA**

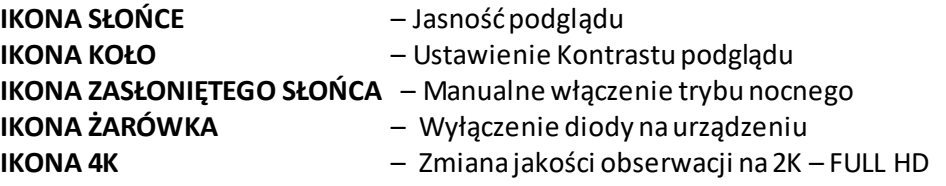

#### **BELKA DOLNA**

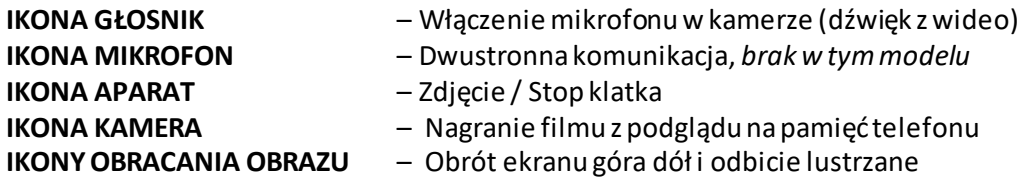

## **OTWIERANIE – POBIERANIE PLIKÓW Z KARTY SD NA TELEFON**

Pliki nagrane na kartę można też pobrać na telefon, wystarczy w ekranie głównym wybrać opcję CLOUD/SD następnie przełączyć górną zakładkę na SD FILES.

W tym elemencie będą pobrane dane z karty na aplikację, każdy z plików można pobrać oddzielnie.

## **PLIKI NAGRANE NA KARTĘ SD MOŻNA OTWORZY TEŻ NA KOMPUTERZE.**

Pliki nagrane na karcie SD zalecamy otwierać przez komputer, wystarczy włożyć kartę SD do adaptera lub w inny sposób aby została odczytana przez komputer. Zalecamy otwieranie plików wideo programe[m VLC PLAYER](https://www.videolan.org/vlc/)lub WINDOWS MEDIA PLAYER

#### **ROZWIĄZYWANIE PROBLEMÓW**

W sytuacji problemów technicznych prosimy wykonać następujące elementy:

- Zresetuj telefon i wyłącz aplikację wszystkie działające w tle
- Sprawdź połączenie z Internetem lub z kamerą
- Zezwól aplikacji na wszystkie elementy o które prosi podczas 1 uruchomienia
- Zrestartuj kamerę do ustawień domyślnych
- Skontaktuj się z nami mailowo lub przez czat

Informacja dla użytkowników o pozbywaniu się urządzeń elektrycznych i elektronicznych, baterii i akumulatorów (gospodarstwo domowe).

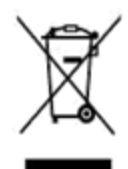

Przedstawiony symbol umieszczony na produktach lub dołącz onej do nich dokumentacji informuje, że niesprawnych urządzeń elektrycznych lub elektronicznych nie można wyrzucać razem z odpadami gospodarczymi. Prawidłowe postępowanie w razie konieczności pozbycia się urządzeń elektrycznych lub elektronicznych, utylizacji, powtórnego użycia lub odzysku podzespołów polega na przekazaniu urządzenia do wyspecjalizowanego punktu zbiórki, gdzie będzie przyjęte bezpłatnie. W niektórych krajach produkt można oddać lokalnemu dystrybutorowi podczas zakupu innego urządzenia.

Prawidłowa utylizacja urządzenia umożliwia zachowanie cennych zasobów i uniknięcie negatywnego wpływu na zdrowie i środowisko, które może być zagrożone przez nieodpowiednie postępowanie z odpadami.Szczegółowe informacje o najbliższym punkcie zbiórki można uzyskać u władz lokalnych. Nieprawidłowa utylizacja odpadów zagrożona jest karami przewidzianymi w odpowiednich przepisach lokalnych.

#### Użytkownicy biznesowi w krajach Unii Europejskiej

W razie konieczności pozbycia się urządzeń elektrycznych lub elektronicznych, prosimy skontaktować się z najbliższym punktem sprzedaży lub z dostawcą, którzy udzielą dodatkowych informacji.

Pozbywanie się odpadów w krajach poza Unią Europejską Taki symbol jest w ażny tylko w Unii Europejskej. W razie potrzeby pozbycia się niniejszego produktu prosimy skontaktować się z lokalnymi władzami lub ze sprzedawcą celem uzyskania informacji o prawidłowym sposobie postępowania.

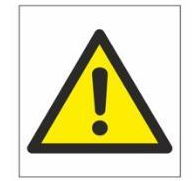

# Zalecenia bezpieczeństwa i ostrzeżenia.

- 1. Należy chronić urządzenie przed działaniem promieni słonecznych, wysoką temperatura, wilgocią czy wodą. Wymienione czynniki mogą̨być przyczyną zmniejszenia wydajności urządzenia jak również̇ doprowadzić́ do jego uszkodzenia.
- 2. Nie należy zdejmować obudowy urządzenia ani umieszczać w niej przedmiotów.
- 3. Nie należy używać siły ani przedmiotów mogących doprowadzić do uszkodzenia urządzenia.
- 4. Należy używać dedykowanego źródła zasilania. Stosowanie nieodpowiedniego zasilania może być przyczyną uszkodzenia sprzętu.
- 5. Nie należy podejmować prób samodzielnych napraw. W przypadku stwierdzenia usterki należy skontaktować się z autoryzowanym serwisem.
- 6. Urządzenia powinny być instalowanie w miejscach zapewniających ich odpowiednia wentylację.
- 7. Należy unikać kontaktu z substancjami oleistymi, parą wodną czy innymi zabrudzeniami. Jeżeli produkt będzie miał kontakt z wodą należy niezwłocznie odłączyć go z prądu zachowując należytą ostrożność;
- 8. Szczegółowe warunki ograniczonej gwarancji, jak i okresu jej trwania, znajdują się na stronie internetowej dystrybutora.
- 9. Firma Nexus SP.Z.O.O zapewnia profesjonalną pomoc techniczną związaną z oferowanymi przez siebie urządzeniami, a także serwis gwarancyjny i pogwarancyjny.
- 10. Wszelkie testy i naprawy powinny być wykonywane przez wykwalifikowanych personel. Producent nie ponosi odpowiedzialności za wszelkie szkody, powstałe przez nieautoryzowane przeróbki lub naprawy a takie działanie grozi utratą gwarancji.
- 11. Urządzenie powinno być przechowywane oraz transportowane w oryginalnym opakowaniu zapewniającym odpowiedniąochronnę przed wstrząsami mechanicznymi.
- 12. Urządzenie zostało zaprojektowane i wyprodukowane z najwyższą starannością o bezpieczeństwo osób instalujących i użytkujących. Dla zapewnienia bezpieczeństwa pracy, należy stosować się do wszelkich wskazań zawartych w tej instrukcji, jak i instrukcjach obsługi urządzeń towarzyszących (np. komputera PC)

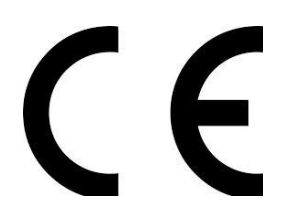

#### Deklaracja zgodności UE

**Ten produkt oraz –jeśli ma to zastosowanie –dostarczane z nim akcesoria są oznaczone znakiem "CE", co oznacza spełnianie wymagań obowiązujących zharmonizowanych norm europejskich, wymienionych w dyrektywie elektromagnetycznej.**